# **Додавання працівника**

*Для того, щоб додати працівника необхідно зайти під профілем керівника та обрати в лівому боковому меню розділ «Організація»*

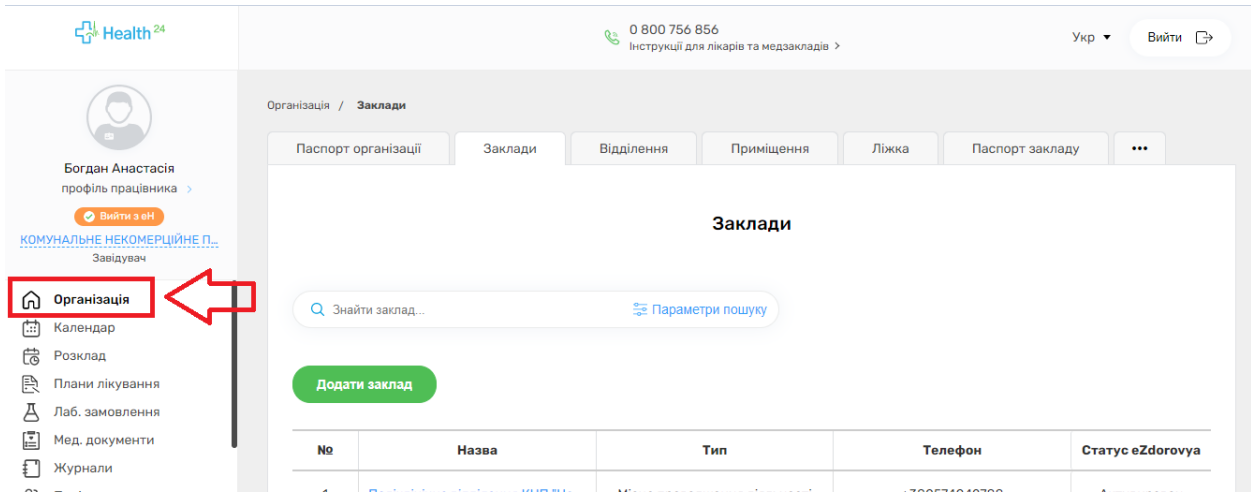

### *Далі натискаєте на три крапки*

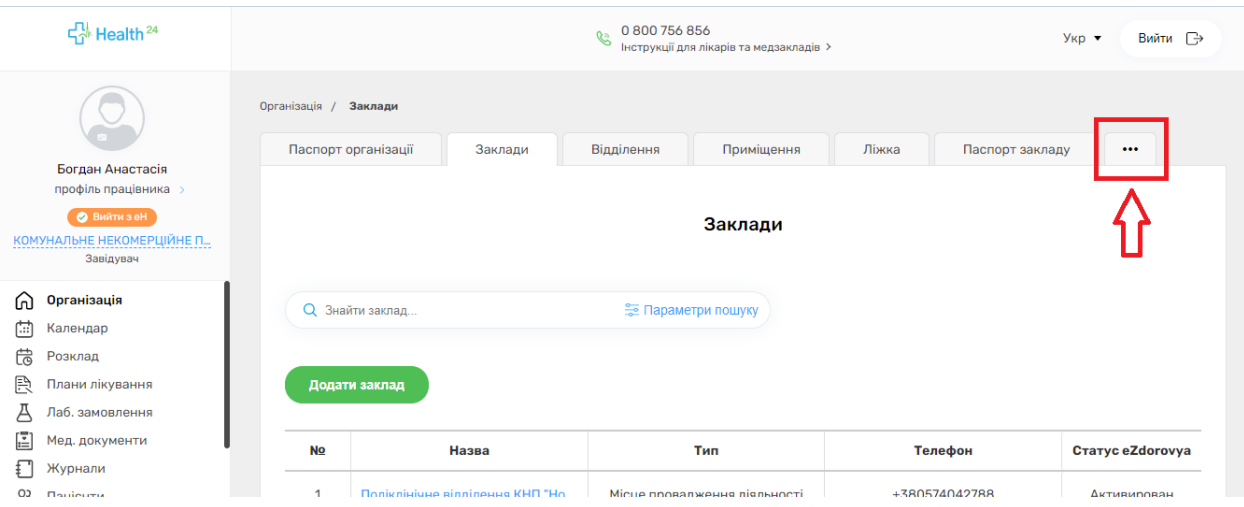

*Після чого обираєте розділ «Працівники»*

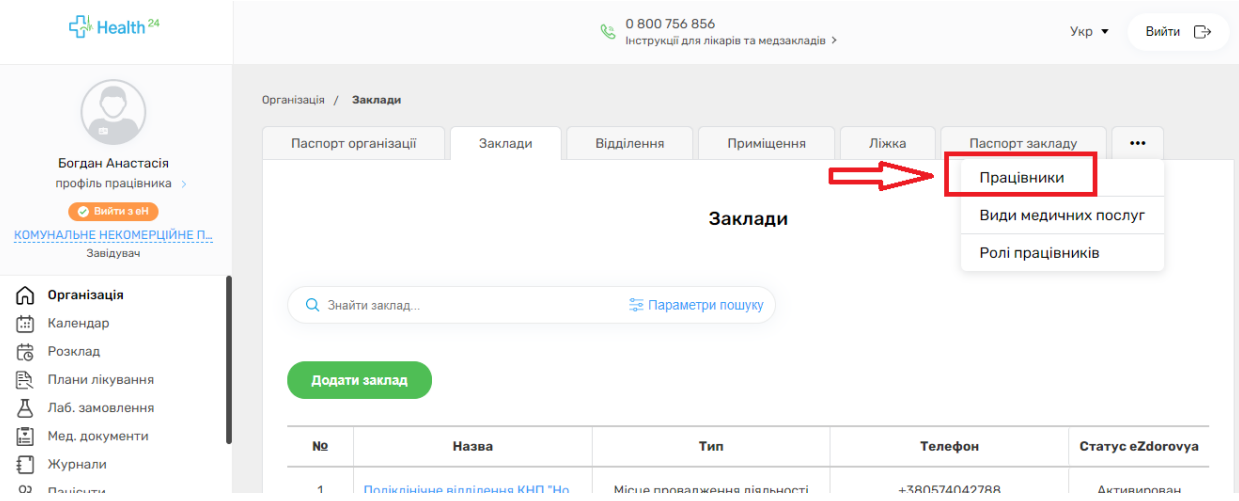

*Якщо це новий лікар, який до цього не працював, необхідно створити нового працівника. Обираємо «Новий працівник»*

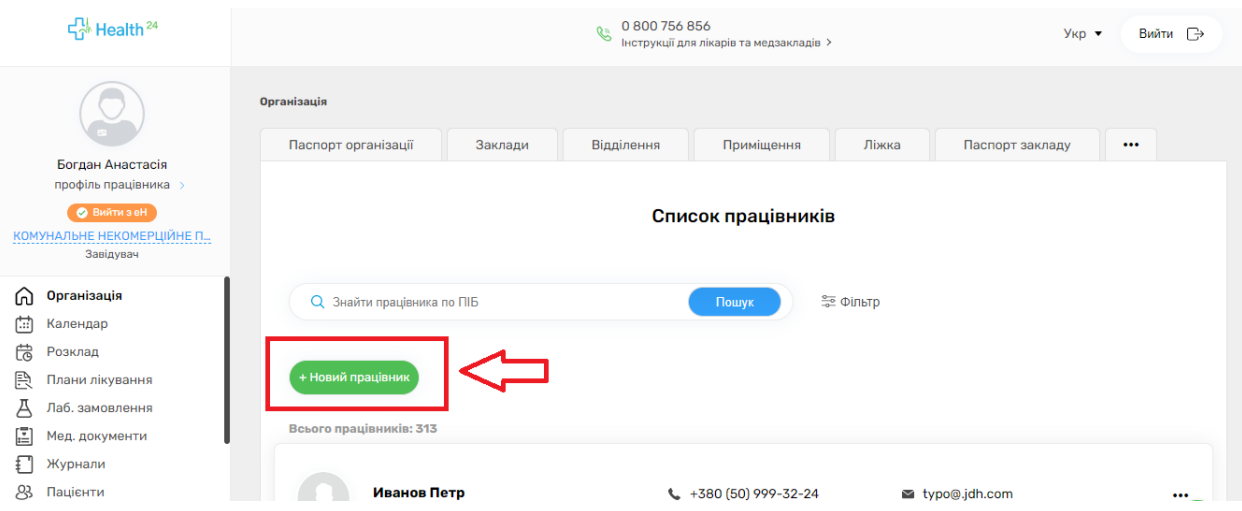

*Зверніть увагу на перемикач справа вгорі «Дані, які передаються до eZdorovya»*

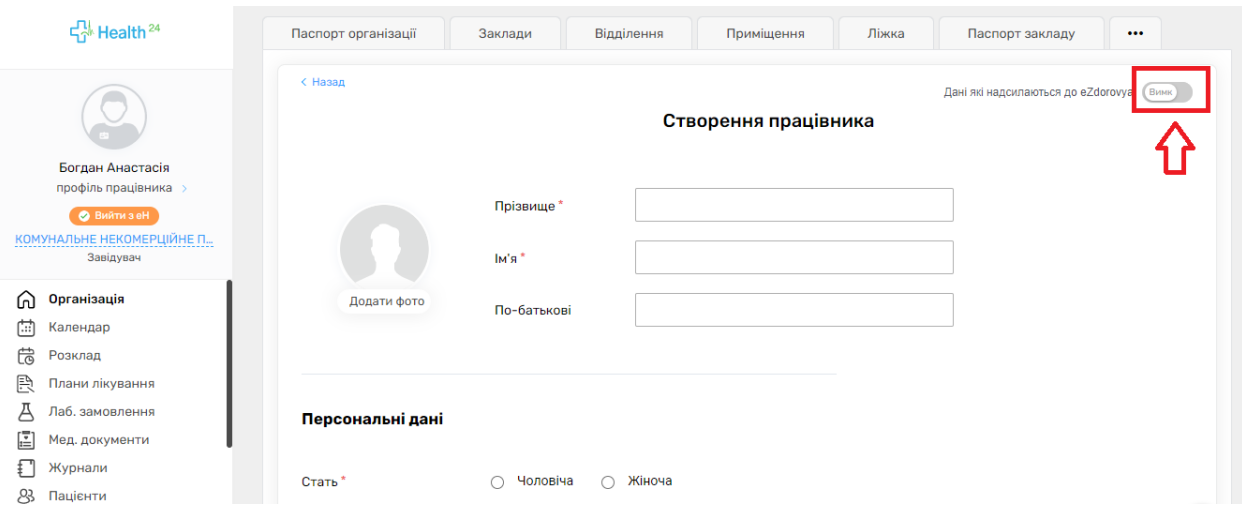

# *Він має бути увімкнений (синій)*

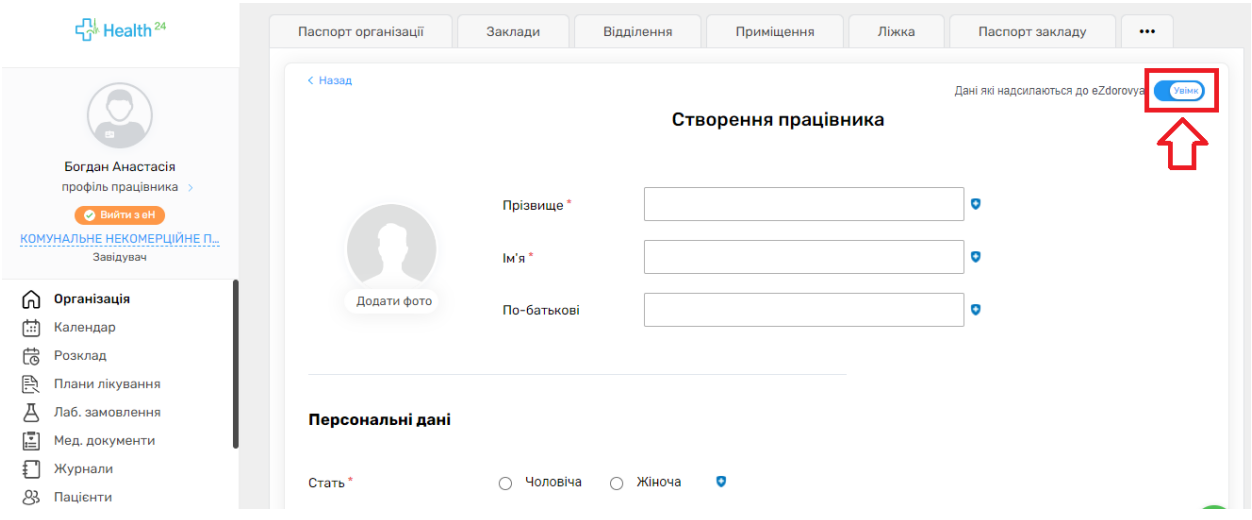

# *Далі заповнюєте основні поля (відмічені синім щитом)*

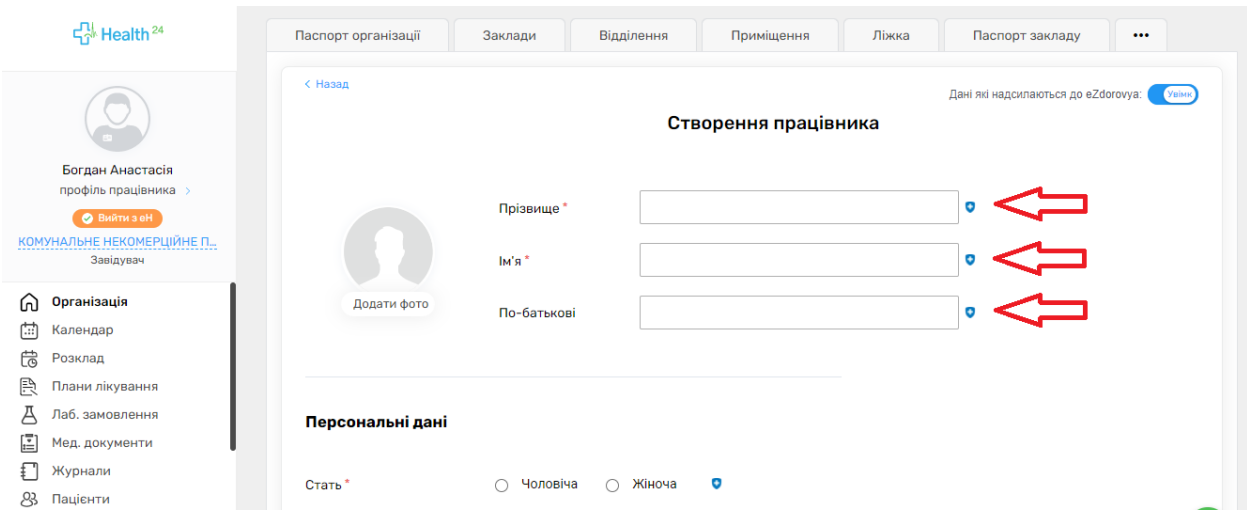

### *Та натискаєте «Створити»*

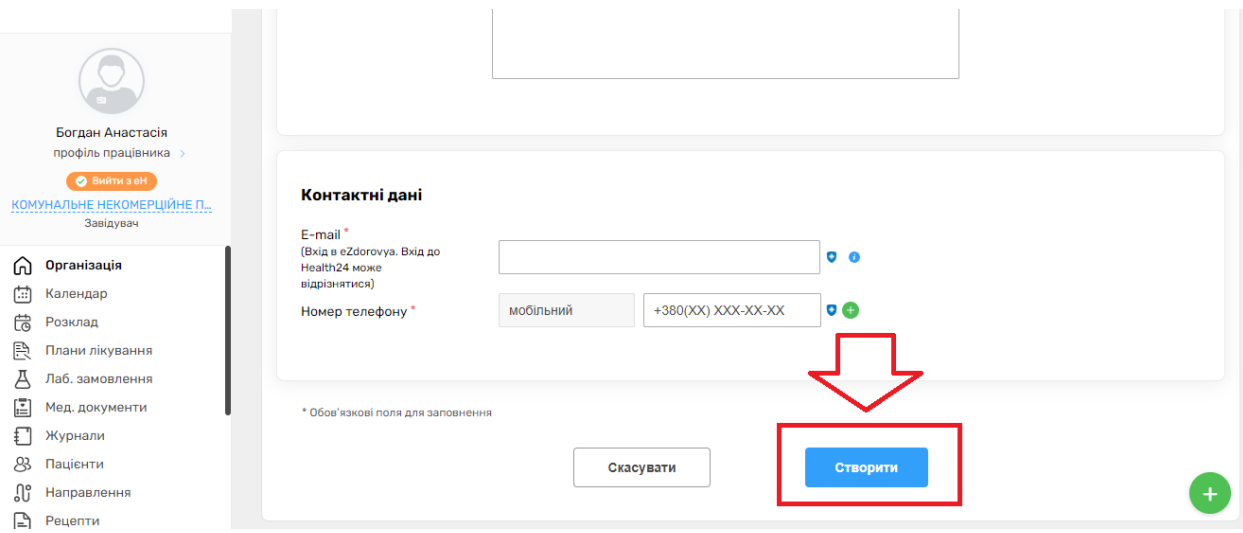

*Після цього необхідно додати інформацію про документи працівника, освіту та спеціальність.*

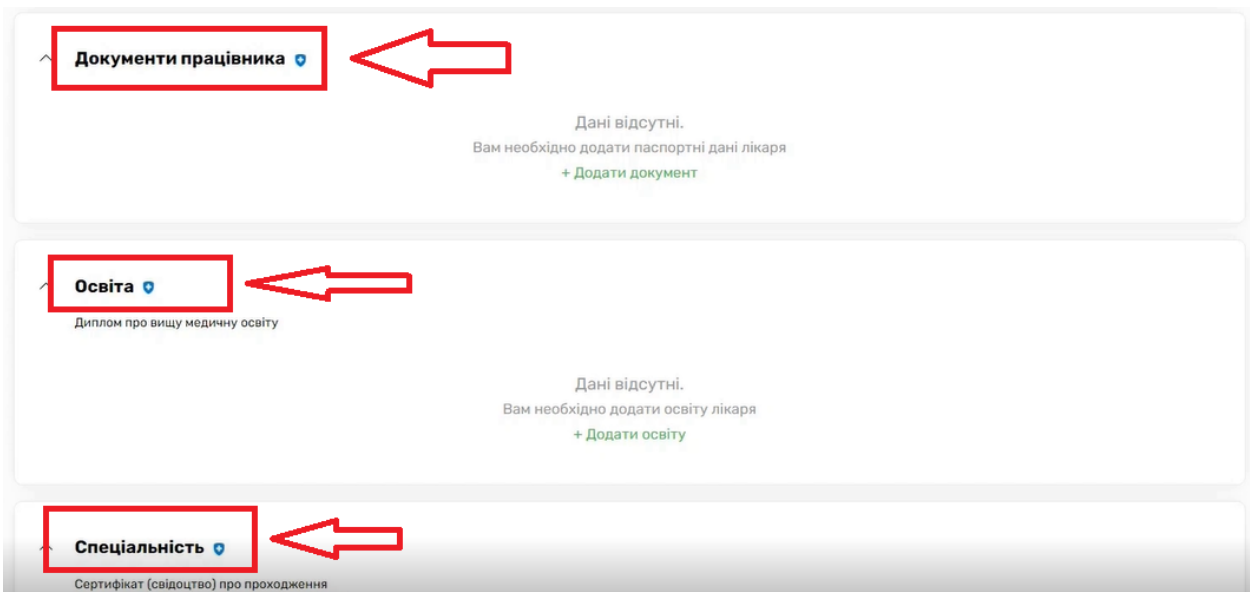

*Для того, щоб додати інформацію, натикаєте на зелений надпис* 

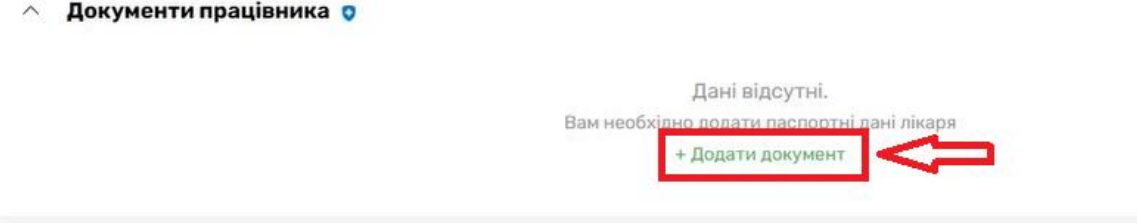

*Вносимо інформацію та нажимаємо на кнопку «Зберегти»*

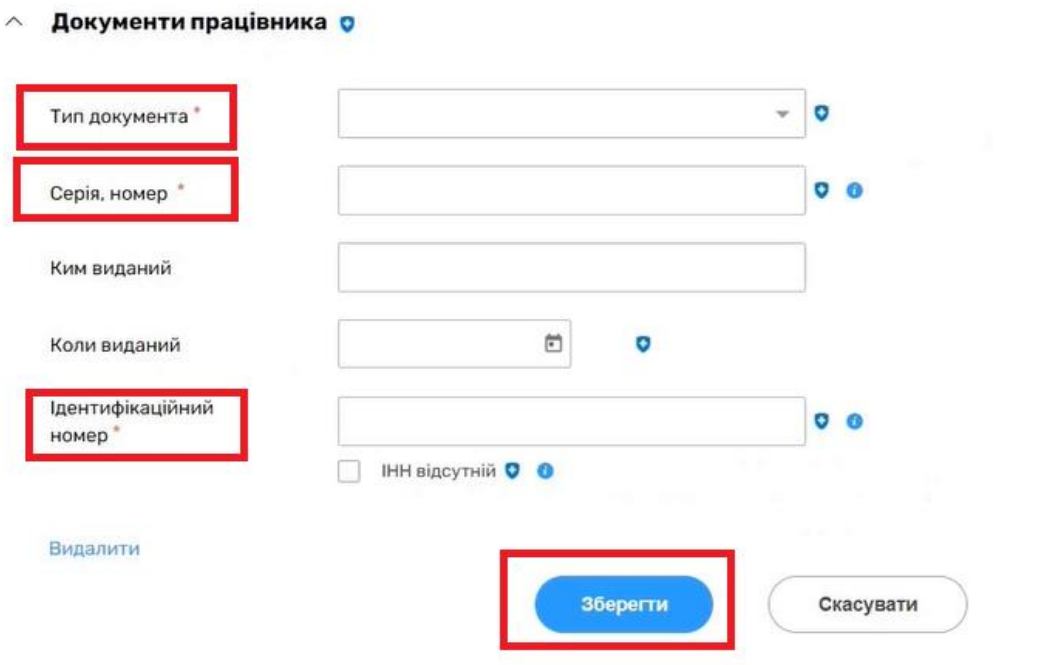

*Якщо раніше лікар працював в іншій системі та його данні є в eZdorovya необхідно зайти до картки лікаря натиснувши на три крапки*

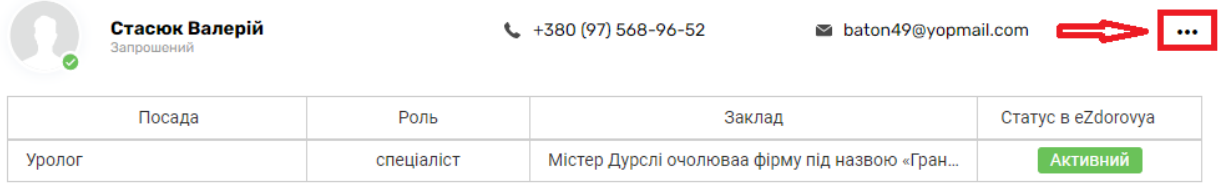

### *Та обираєте «Редагувати»*

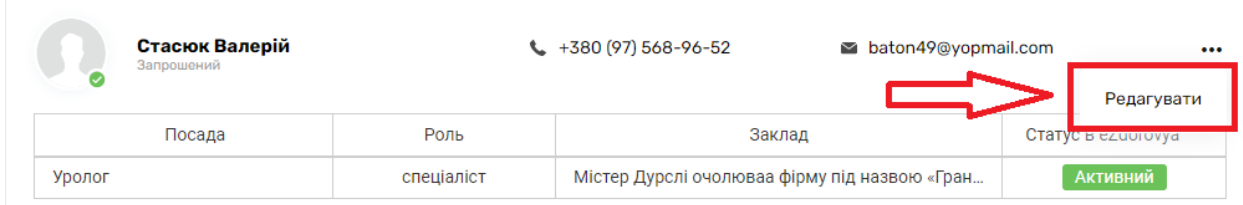

*Після чого в розділі «Дані авторизації в систему eZdorovya та контакти» натискаєте на кнопку «Запросити в систему»* 

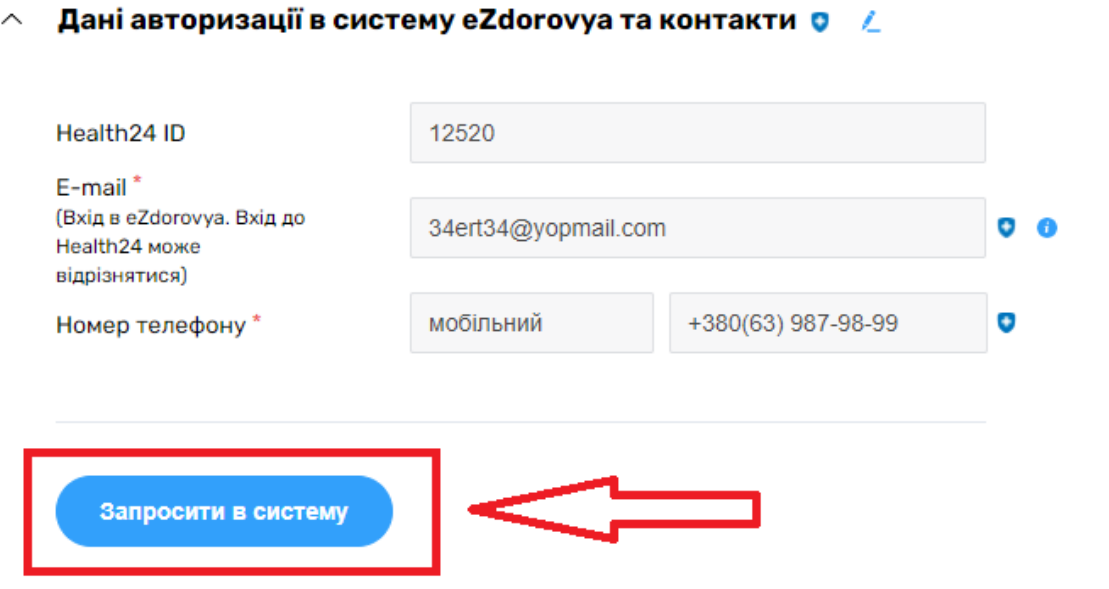

*Після чого необхідно надіслати інформацію з під блоку «Посада» та підписати КЕП.*

#### $\wedge$  Посади О

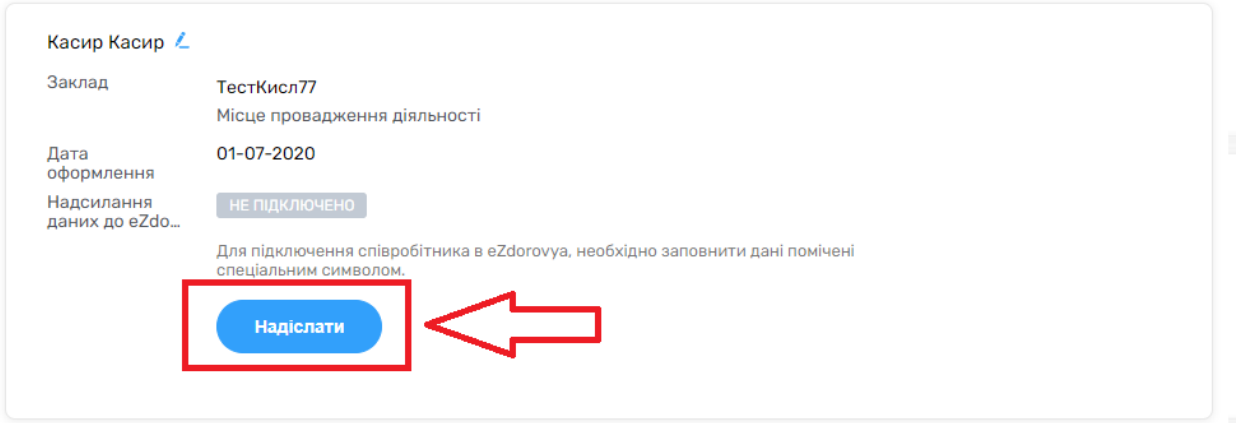

*Після чого на електронну адресу, що була вказана у нового працівника буде відправлене два повідомлення. Перше від МІС Health24.*

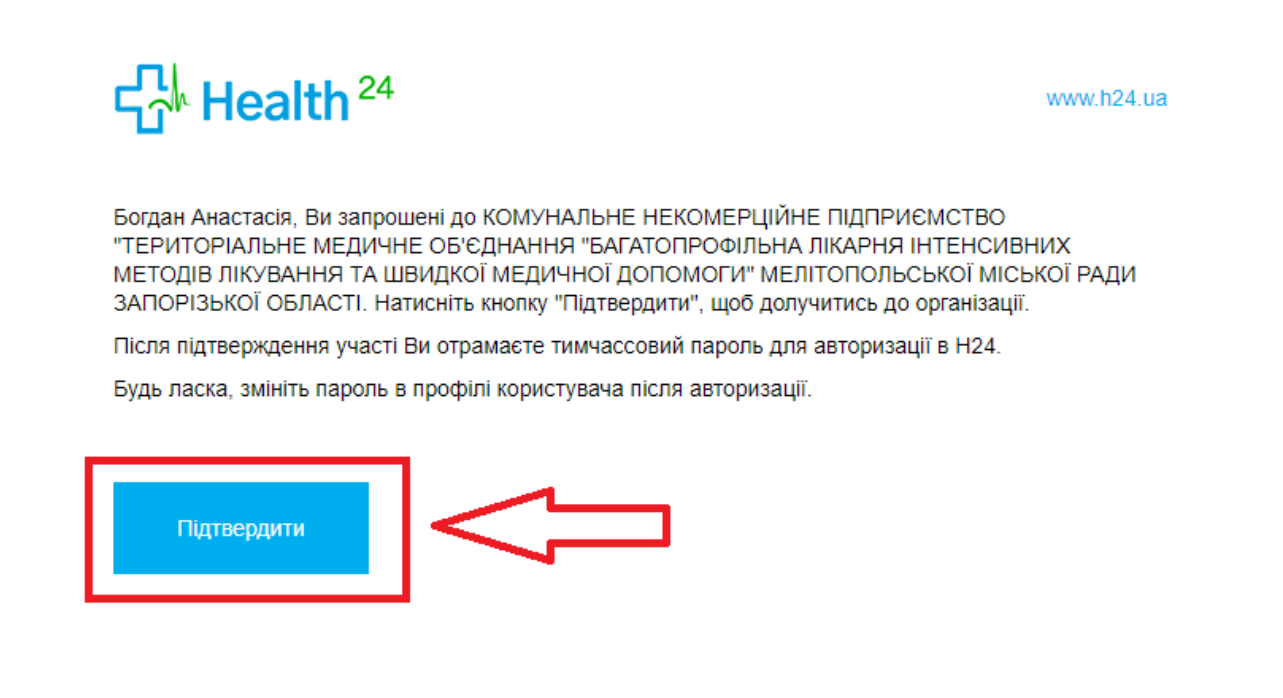

*Необхідно підтвердити, після чого Вам прийде код на номер телефону, вводите його на натискаєте на кнопку «Продовжити».*

*Другий лист від Електронної Системи Охорони Здоров'я,необхідно перейти за посиланням.*

#### Вітаємо

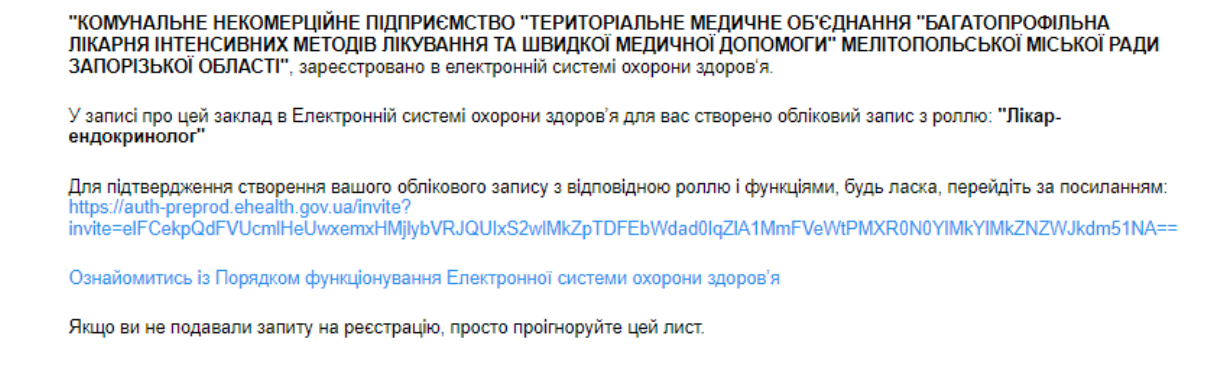

### *Створюєте пароль, даєте згоду на обробку даних та натискаєте на кнопку «Далі»*

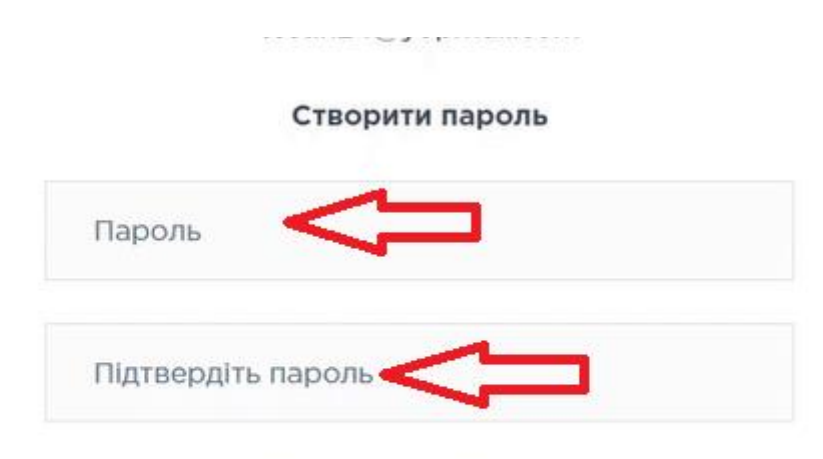

Пароль повинен містити великі, малі літери та цифри

Зверніть увагу, що приймаючи запрошення, Ви погоджуєтесь на обробку Ваших персональних даних з метою забезпечення роботи в Електронній системі охорони здоров'я.

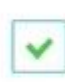

Даю згоду на обробку моїх персональних даних в Електронній системі охорони здоров'я

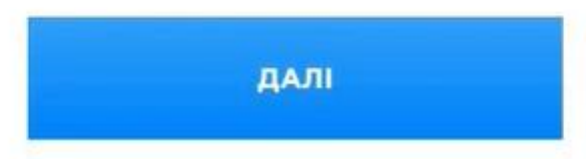

www.h24.ua

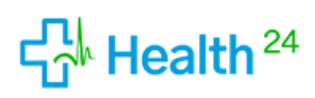

Богдан Анастасія. Ви запрошені до КОМУНАЛЬНЕ НЕКОМЕРЦІЙНЕ ПІДПРИЄМСТВО "ТЕРИТОРІАЛЬНЕ МЕДИЧНЕ ОБ'ЄДНАННЯ "БАГАТОПРОФІЛЬНА ЛІКАРНЯ ІНТЕНСИВНИХ МЕТОДІВ ЛІКУВАННЯ ТА ШВИДКОЇ МЕДИЧНОЇ ДОПОМОГИ" МЕЛІТОПОЛЬСЬКОЇ МІСЬКОЇ РАДИ ЗАПОРІЗЬКОЇ ОБЛАСТІ. Натисніть кнопку "Підтвердити", щоб долучитись до організації.

Після підтверждення участі Ви отрамаєте тимчассовий пароль для авторизації в Н24.

Будь ласка, змініть пароль в профілі користувача після авторизації.

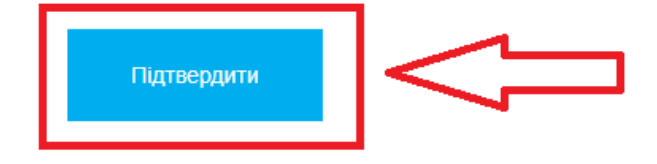

*Після підтвердження буде надіслано ще один лист з тимчасовим паролем для входу до Health24.*

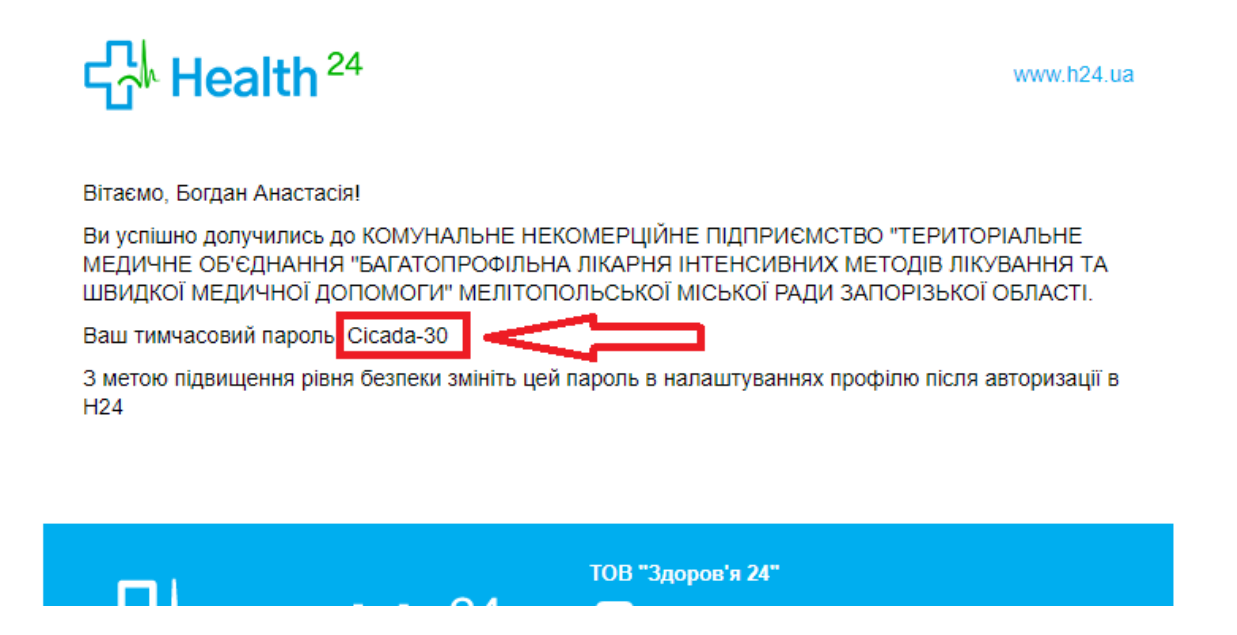

*За потреби пароль можна буде змінити.* 

*Тільки у випадку, якщо створювали нового працівника! Якщо підтягували дані з eZdorovya, робити наступні дії не потрібно*

*Після створення та підтвердження нового працівника йому необхідно присвоїти роль. Для цього на тій же вкладці «Організація» знову натискаємо на три крапки та обираємо «Види медичних послуг»*

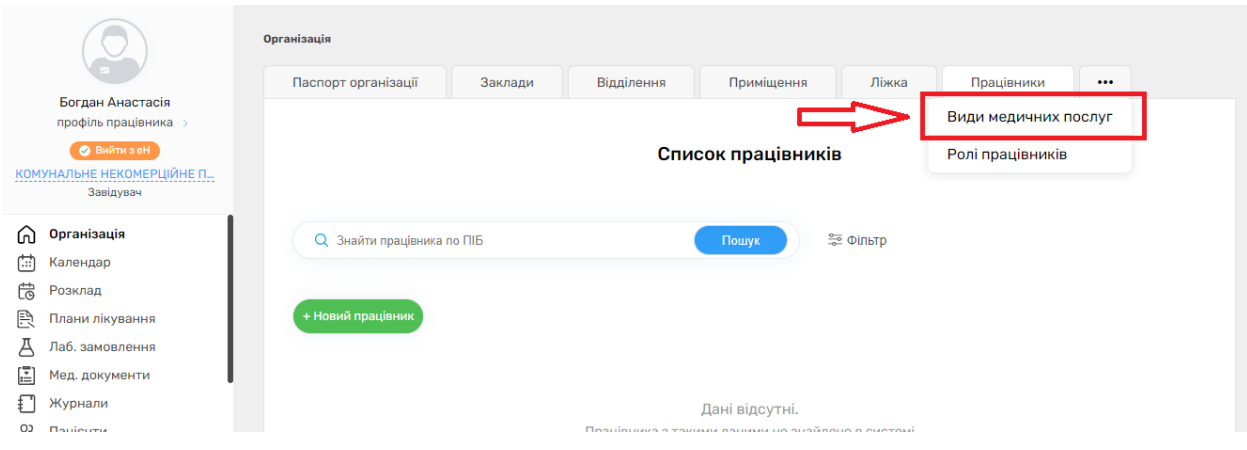

*Та натиснути на «Додати вид мед. послуг »*

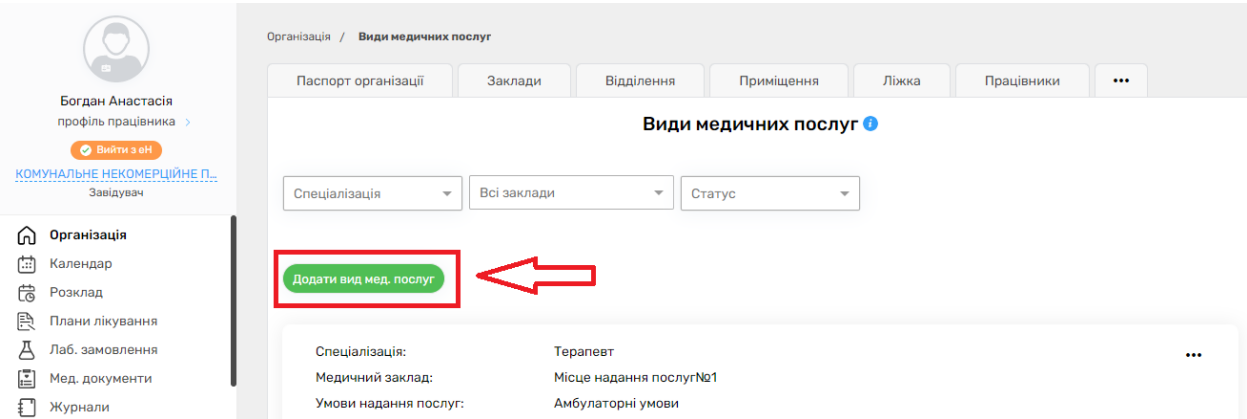

*Заповнюєте обов'язкові поля* 

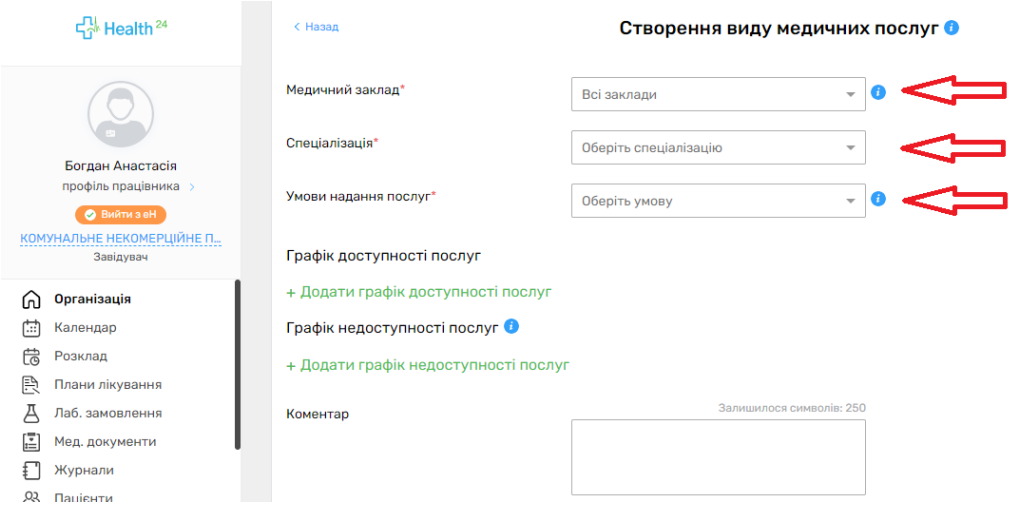

*Та натискаєте на кнопку «Створити та відправити в eZdorovya»*

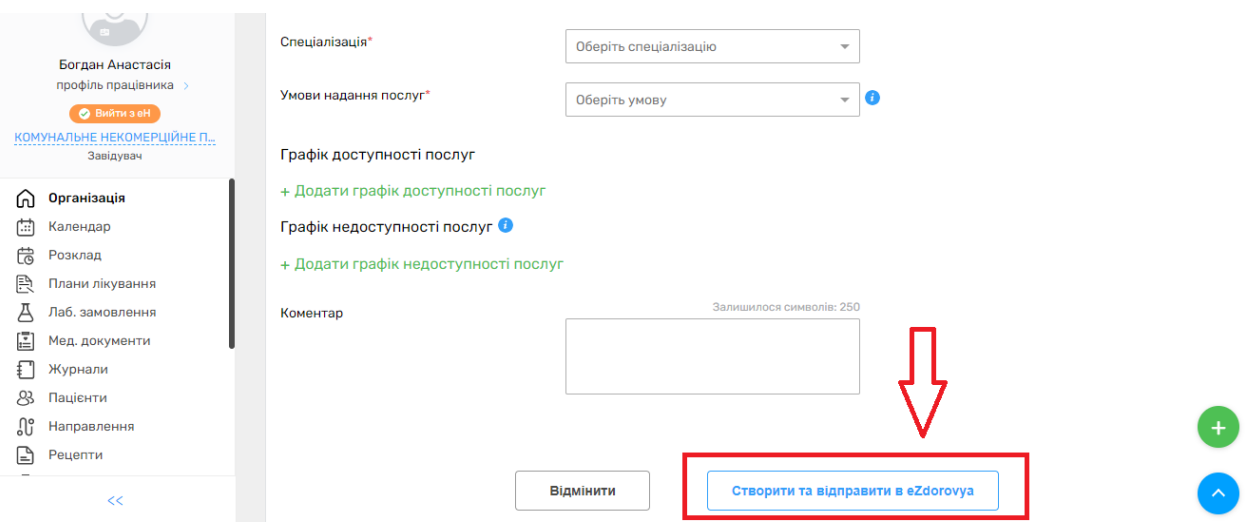

*Після того як види медичних послуг надано можна переходити до додавання ролі. Для цього натискаємо на три крапочки та обираємо розділ «Ролі працівників»*

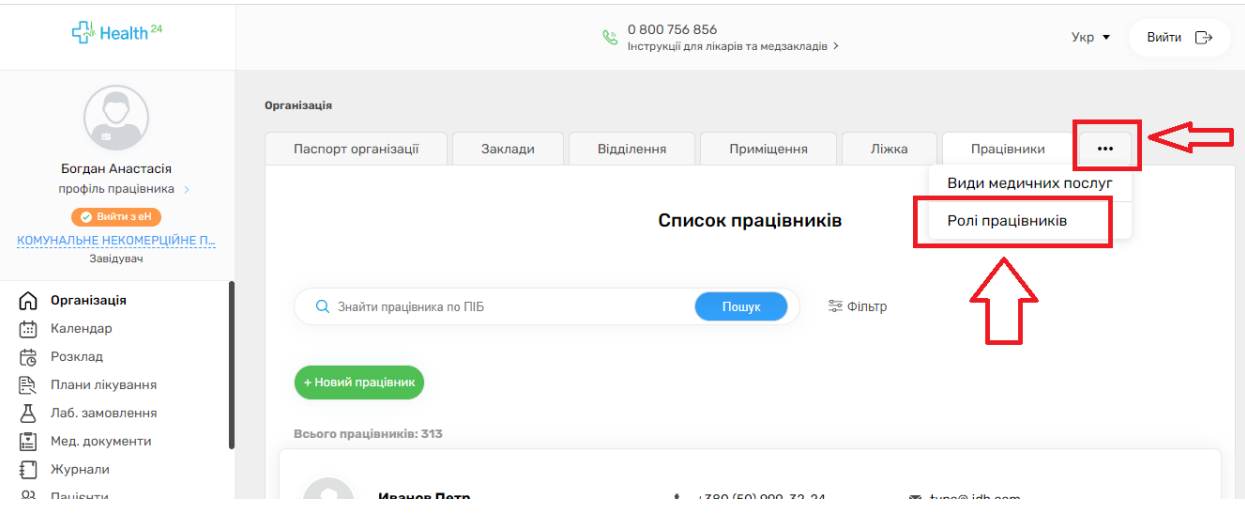

# *Після чого натискаємо на кнопку «Додати роль працівника»*

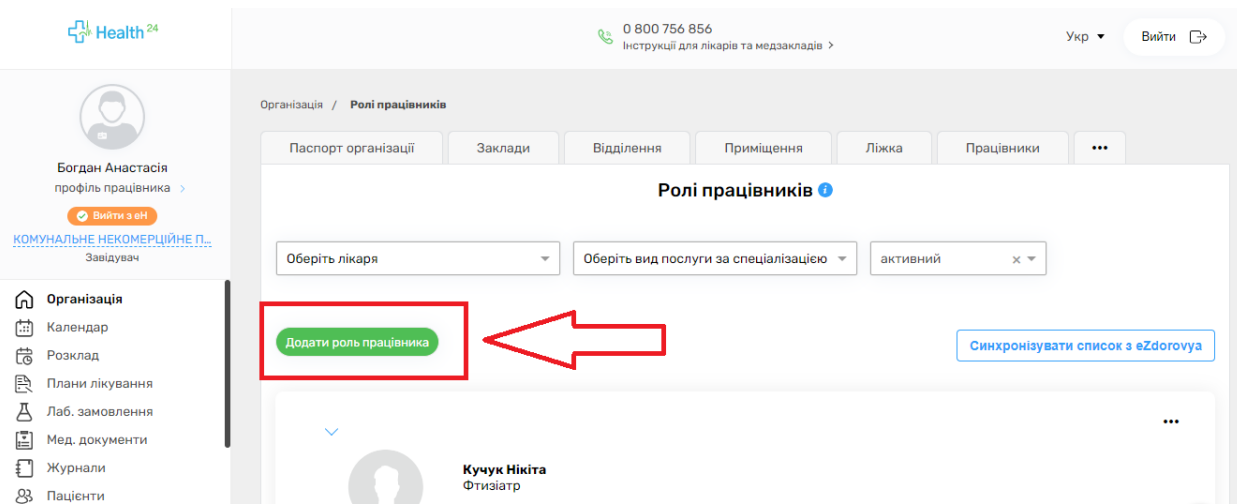

# *Вводимо необхідні дані*

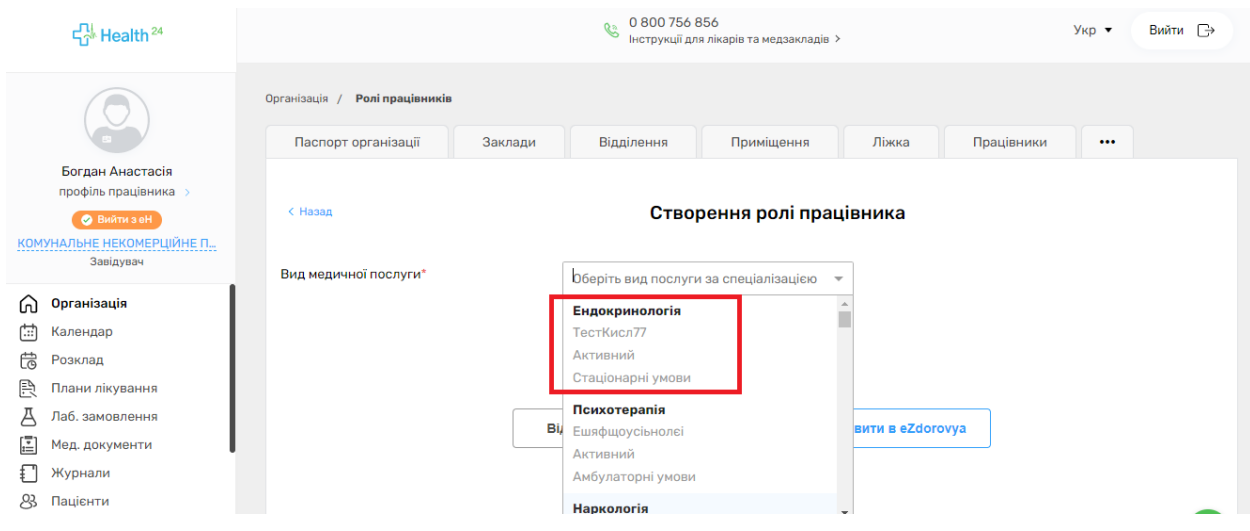

# *Та обираємо «Створити та відправити в «eZdorovya»*

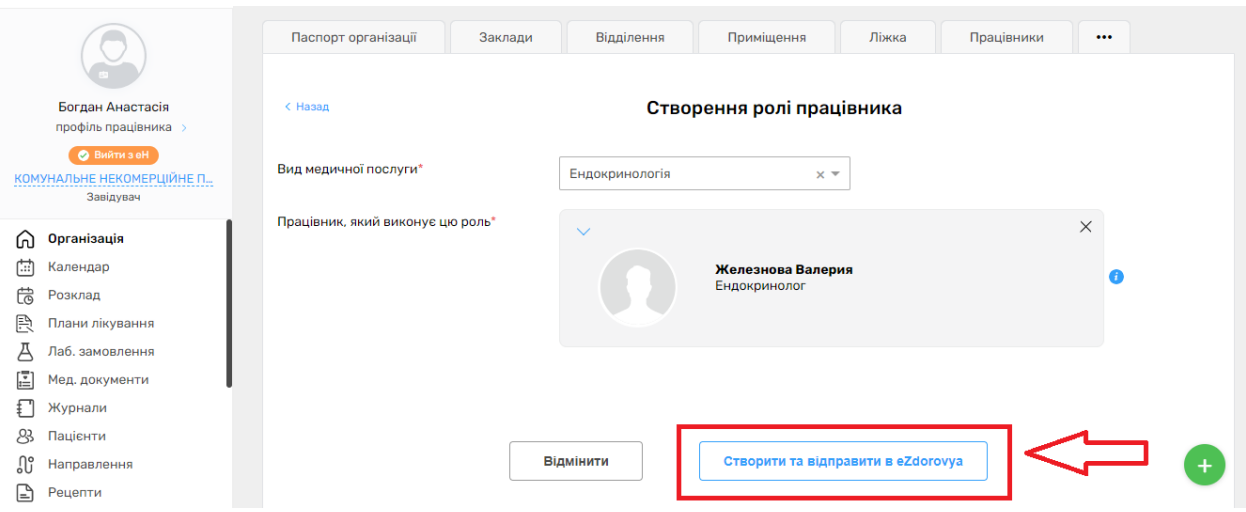

# *Після чого потрібно знайти розділ «Посади»*

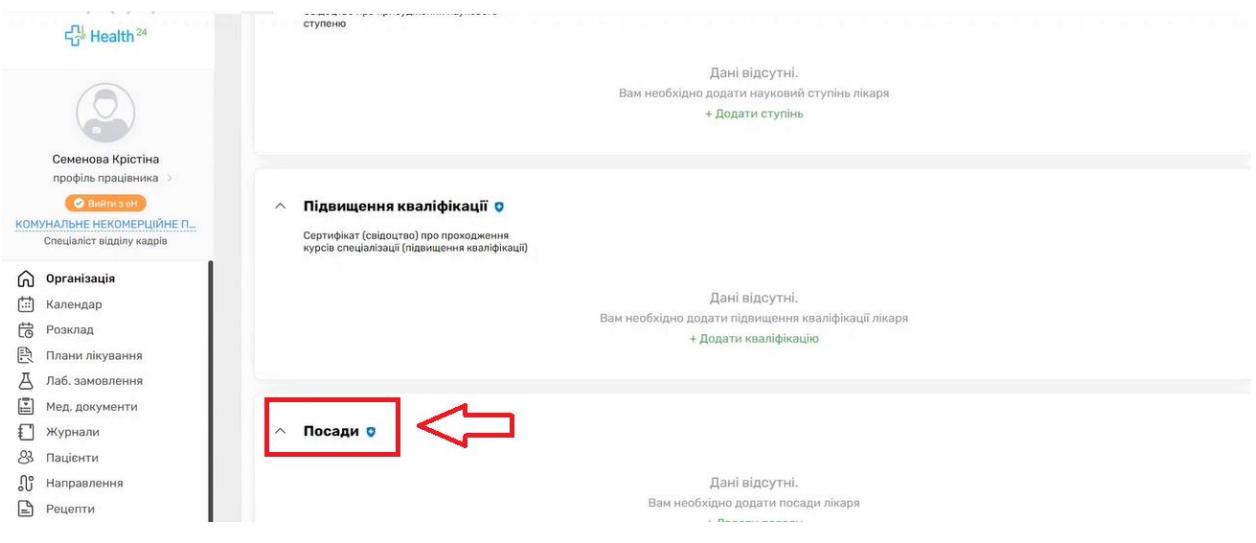

*Та додати інформацію про посаду* 

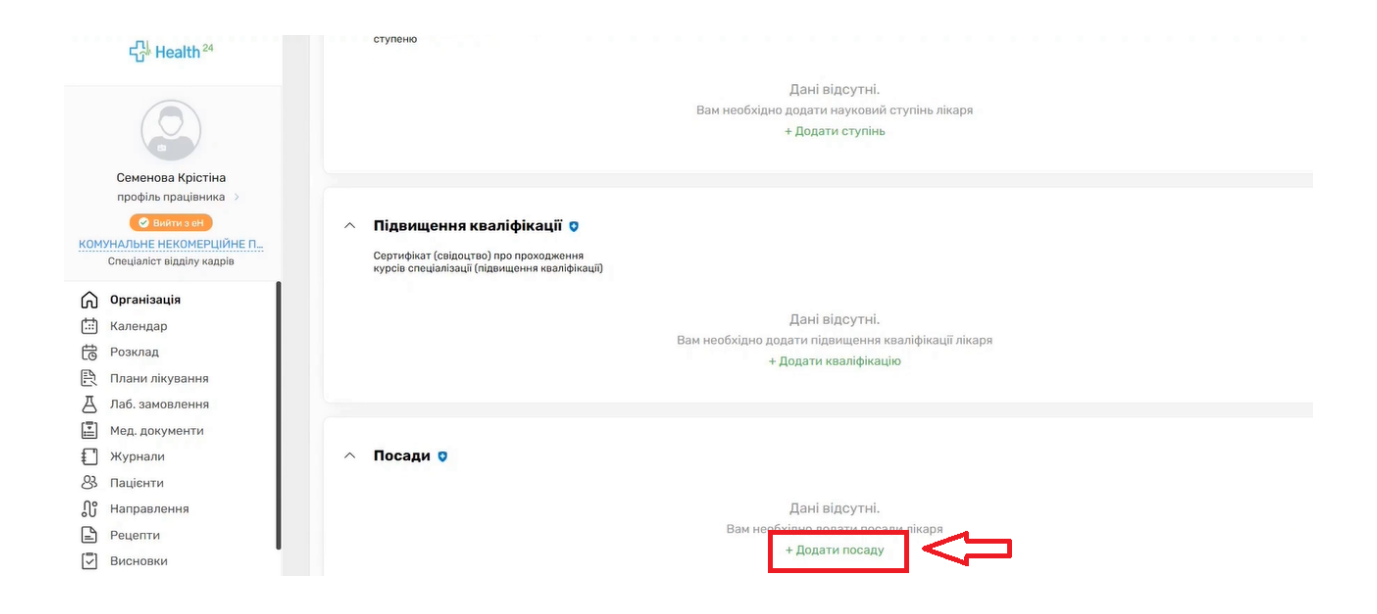

*Заповнити обов'язкові поля та натиснути на кнопку «Зберегти»*

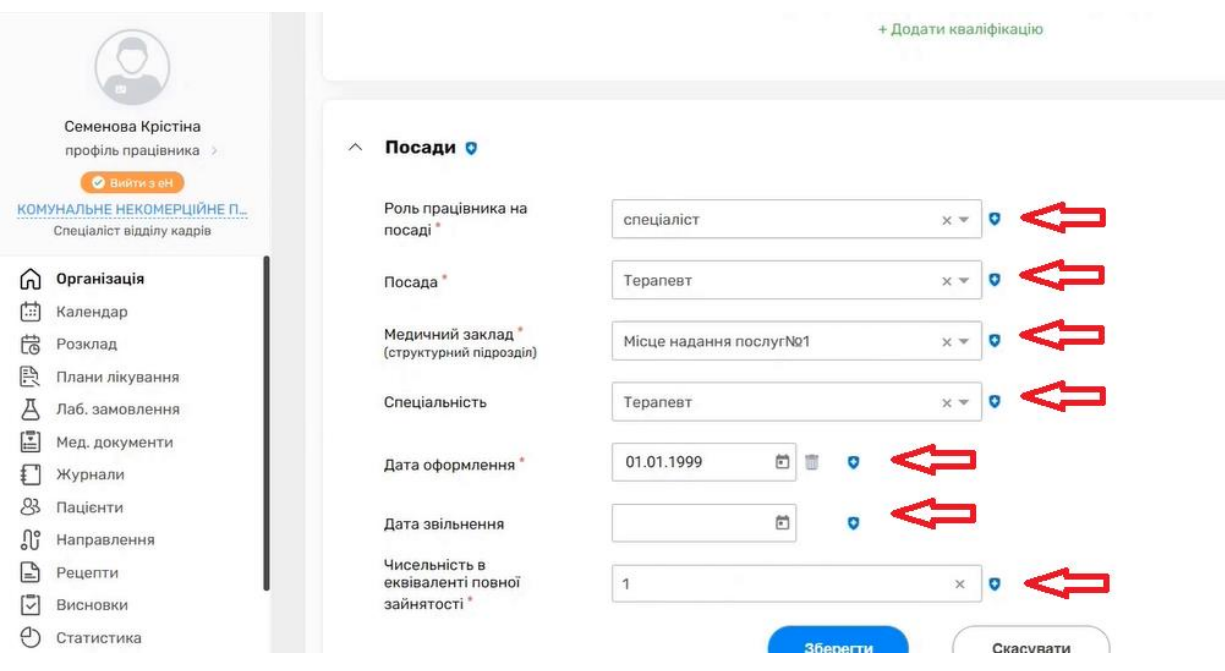

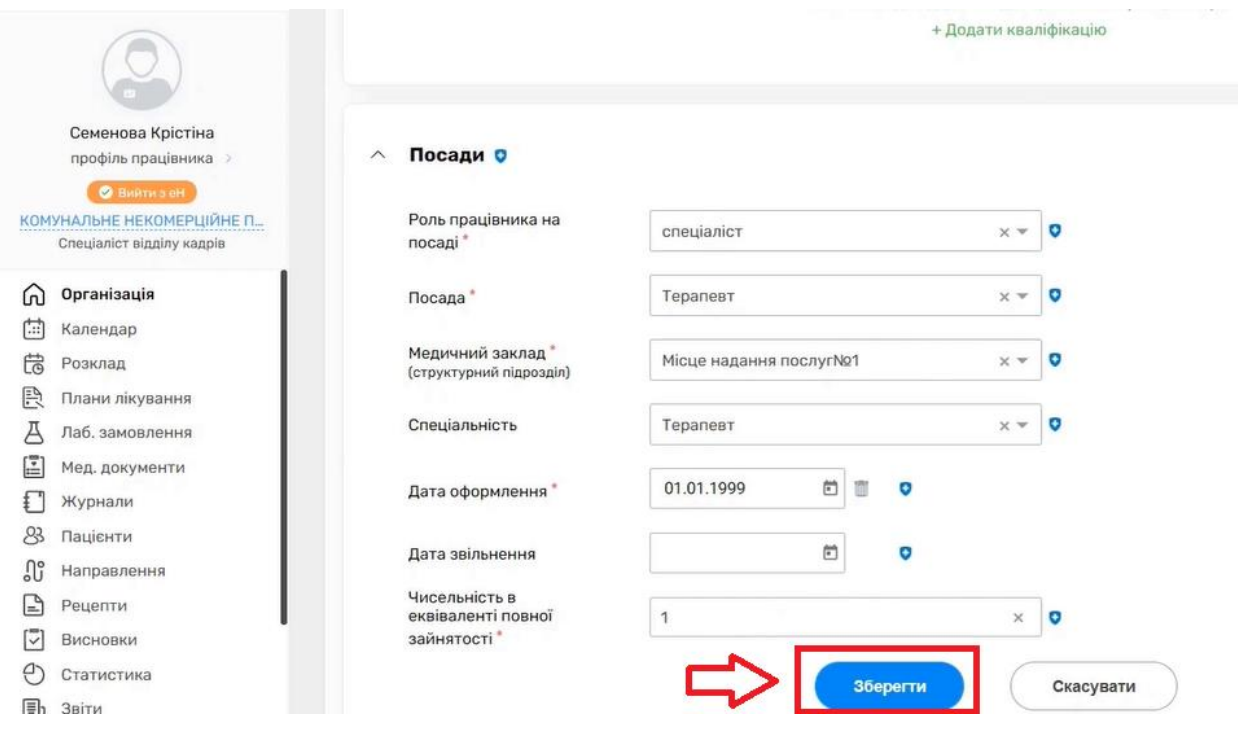

# *Після чого можна надсилати запрошення*

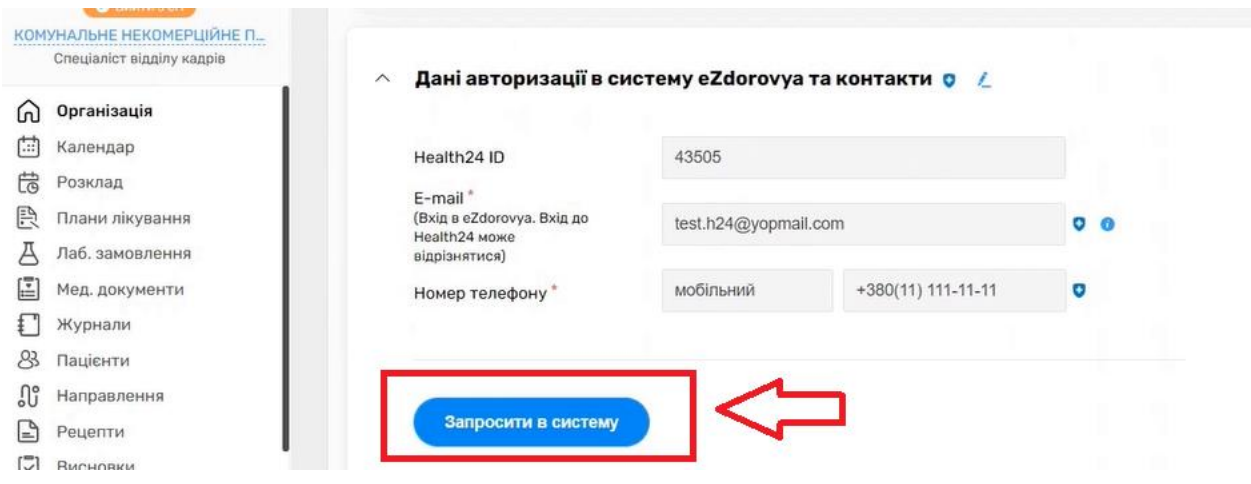

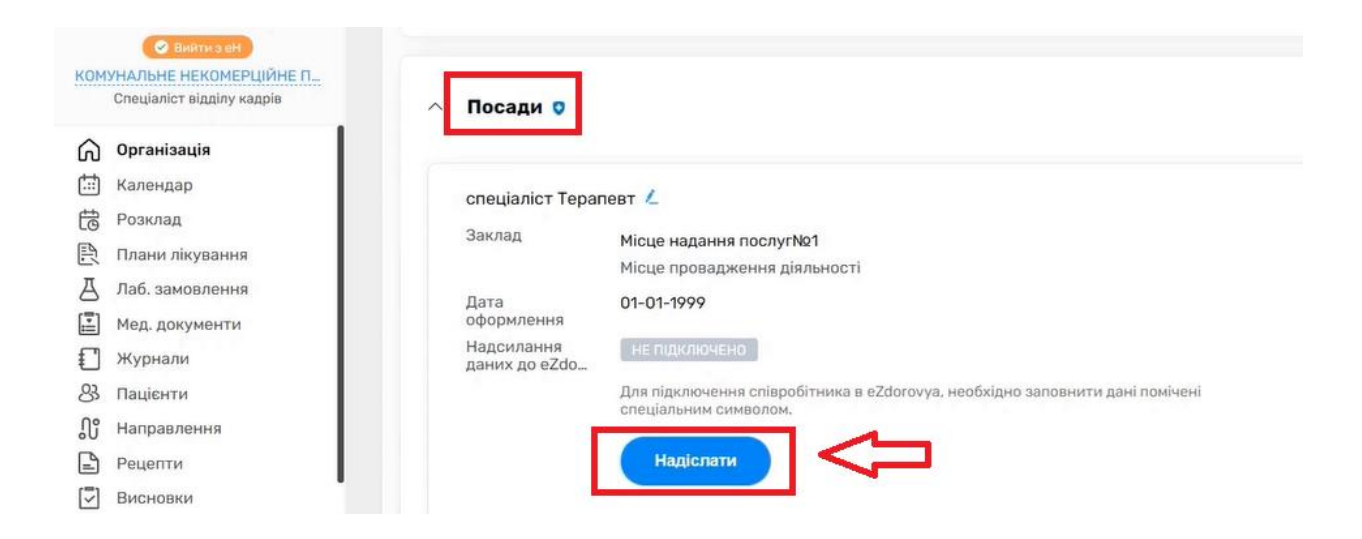

*Після чого необхідно підписати КЕПом.*

*На електронну адресу лікаря прийде лист, в якому необхідно підтвердити дані.*